## Downloading Axis 360 on Android Devices

1. On your device's app list, tap on the Google Play icon to open it.

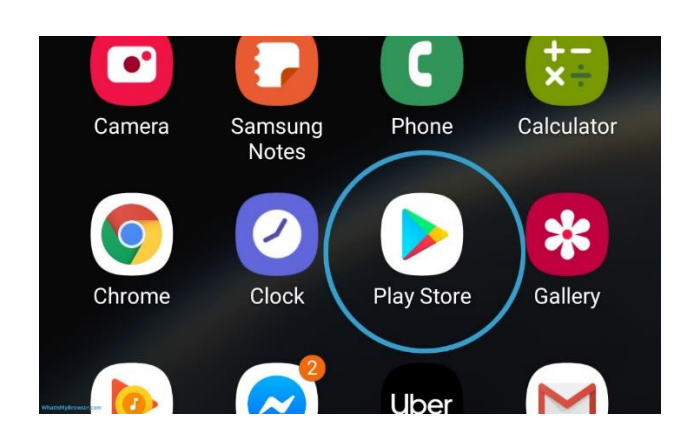

2. Type "Axis 360" in the search bar. Choose the one with this

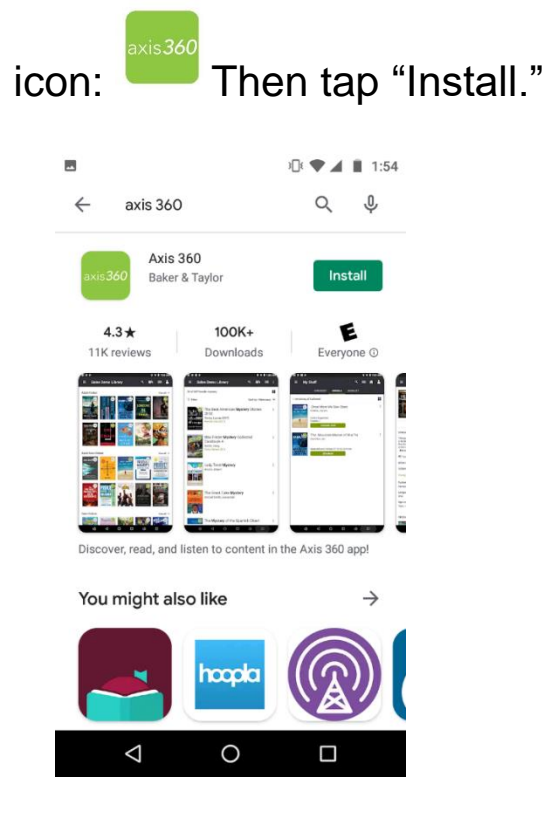

3. Once it has finished downloading, tap the "Open" button.

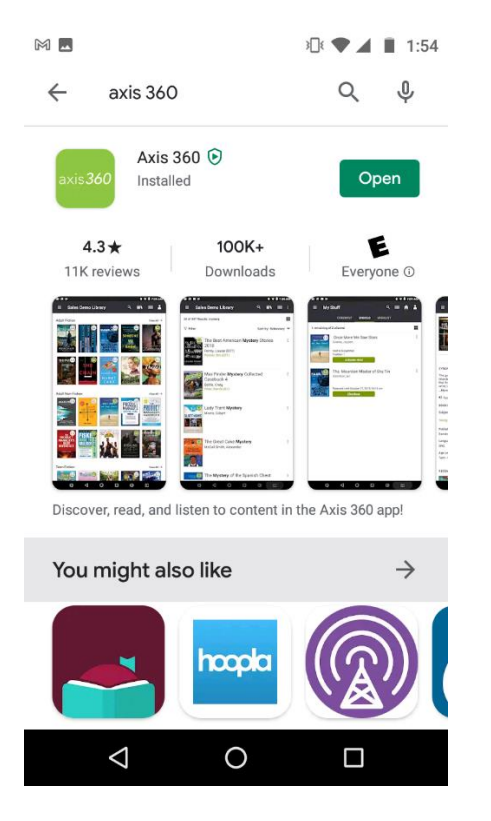

4. The Axis 360 welcome screen opens. In the search bar to find your library, type "Michigan City."

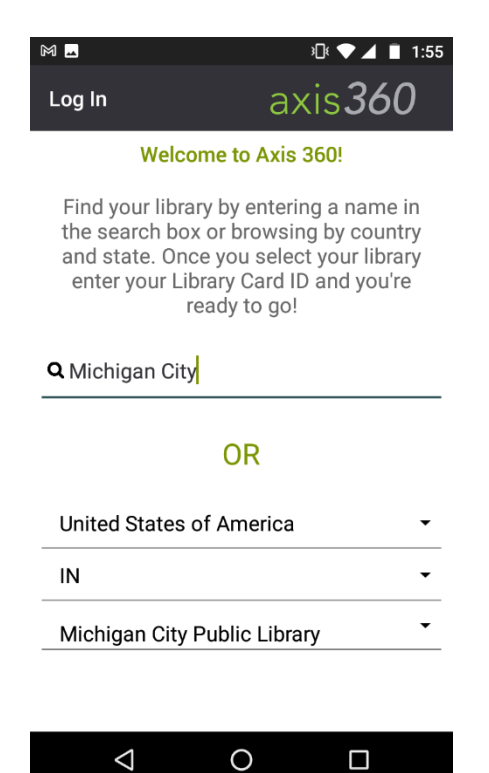

5. Tap on "Michigan City Public Library."

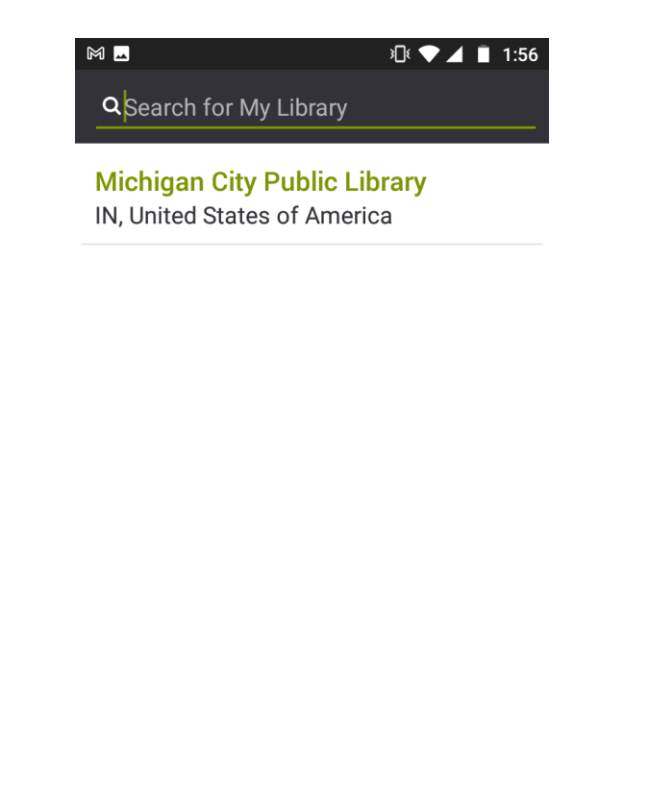

6. Enter your library card number (Library ID) and PIN. If you do not know your PIN, please call Circulation at 219-873-3042.

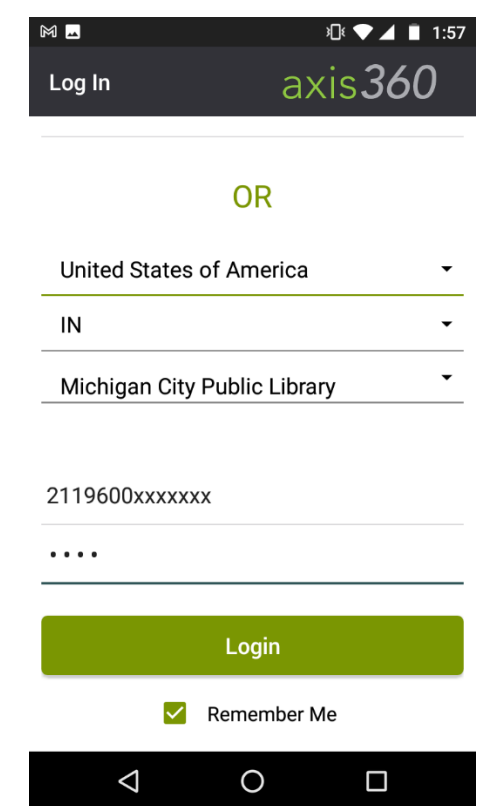

7. You can now browse and search for eBooks & eAudiobooks!

 $\bigcirc$ 

 $\Box$ 

 $\Delta$ 

Questions? Ask at the Reference Desk or call us at 219-873-3044.

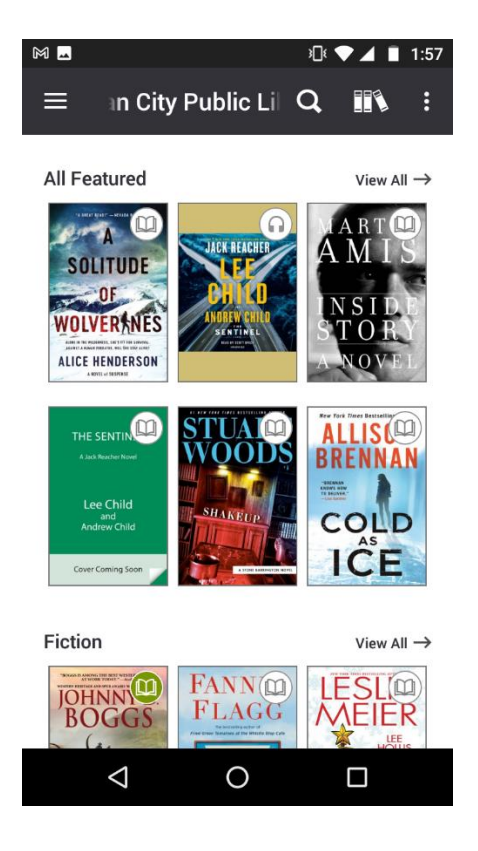